### **How-To Guides for Creating a Web Page using HTML**

**[Project #1](#page-1-0): Write a message.** 

**[Project #2](#page-2-0): Change colors of background & text.** 

**[Project #3](#page-3-0): Add a picture.** 

**[Project #4](#page-4-0): Turn a picture into a fancy background.** 

**[Project #5](#page-5-0): Using tables in your web page.** 

**[Project #6](#page-6-0): Move pictures in your table.** 

**[Project #7](#page-6-0): Changing the size of your table.** 

**[Project #8](#page-7-0): Adding rows & a border to your table.** 

**[Project #9](#page-8-0): Adding columns to your table.** 

**[Project #10](#page-9-0): Wrapping text around a picture.** 

**[Project #11](#page-11-0): Adjusting the size of your pictures.** 

**[Making the Web Page](#page-12-0) for your Alaskan Research Report** 

**[Making Links](#page-15-0) from your Web Page to Other Web Pages** 

**[Directions for Special Characters](#page-17-0) in HTML** 

**[More HTML Tips](#page-18-0): Finishing Touches**

## <span id="page-1-0"></span>**Instructions for Making a Practice Web Page using HTML computer language:**

### **Project #1:**

- 1. On the Finder (desktop), go to File  $\rightarrow$  New Folder. Name your folder.
- 2. Open Simple Text
- 3. Type:

<html>

<body>

Write a message here.

</body>

</html>

- 4. Save as: name.html (save it in the folder you created on the desktop)
- 5. Open Netscape. Go to: File  $\rightarrow$  Open  $\rightarrow$  Page in Navigator. Select Desktop, then your folder, then your file.html

# <span id="page-2-0"></span>**Project #2:**

Does your message show up? If so, now you are ready to change the background color. To find your background color, you may just choose to write "red" or "yellow," or you may go to this web site and write down the number for the color you want:

[http://hotwired.lycos.com/webmonkey/kids/tools/color\\_codes.html](http://hotwired.lycos.com/webmonkey/kids/tools/color_codes.html)

Now go back to your document in Simple Text and make these changes:

> <html> <body>

```
<body bgcolor="yellow">
```
Your message here.

</body> </html>

If you have a number for a color, you may write: **<body bgcolor="#**336699**">** 

If you chose a color that black text won't show up on, then choose a different color for the text. For white text, put this command after your background color command:

### **<body text="#FFFFFF">**

Save it again. Go back to look at it in Netscape: In Netscape, go to: File  $\rightarrow$  Open  $\rightarrow$  Page in Navigator. Select Desktop, then your folder, then your file.html

Do you see the new background color? Now for something really cool:

♣ Go to **View** → **Page Source** to see the HTML commands you wrote.

# <span id="page-3-0"></span>**Project #3:**

If you have time, try saving a picture into your folder, and putting it on your web page.

Here is what you do:

1. In Netscape, go to one of these web sites to find a picture. (Try to find a picture quickly so that you can practice putting it on your web page.)

**<http://pec.jun.alaska.edu/sj/pages/alaska/index.htm>**

If you want to find a picture of an animated state flag, go to this web site and click on "state flags": **<http://www.fg-a.com/>**

- 2. When you find a picture, click on it and hold your finger down on the mouse until a window pops up. Keep your finger down and drag the arrow down to where it says "Save this image as…" Then release the mouse. Navigate to your folder on the desktop. Before saving the picture into your folder, type an easy name to remember, and then add **.jpg** or **.gif** on the end of it (look to see which one it uses). For example, a flag may be alaska.gif and a picture of a whale may be whale.jpg Make sure you include the ending part.
- 3. Now go to Simple Text and open up your name.html file. After your background and text commands, and somewhere before you close the body (before  $\le$ /body>), type:

<img src="picturename.jpg"> (or "picturename.gif")

Then save, and look in Netscape again.

## <span id="page-4-0"></span>**Project #4:**

Now, if you still have time…☺

You can try making a fancy background using a picture. You may either use the picture you already saved, or you may go to <http://www.google.com/> and search for **free downloads +background**. Or, you can also find some at the web site: **<http://www.fg-a.com/>**

 When you find a background you like, save it the same way you did the picture.

Then go to Simple Text.

Delete your command for a background color (the one that says: <br/>body bgcolor=...>

Type in: **<body background="**picturename.gif**">**

Save. Go to Netscape, and check it out. Take another look at View →Page Source.

### **Here are some other commands you can try adding to your html page:**

Put <**H1>** before your text, and </H1> after your text, and the words will be much bigger. You can try H2 or H3 etc. also.

If you want new paragraphs, put **<p>** at the beginning of each new paragraph.

If you want a certain word to be in **BOLD**, put <br/>b> right before the word, and **</b>** right after the word.

# <span id="page-5-0"></span>**Project #5: Using Tables in our Web page**

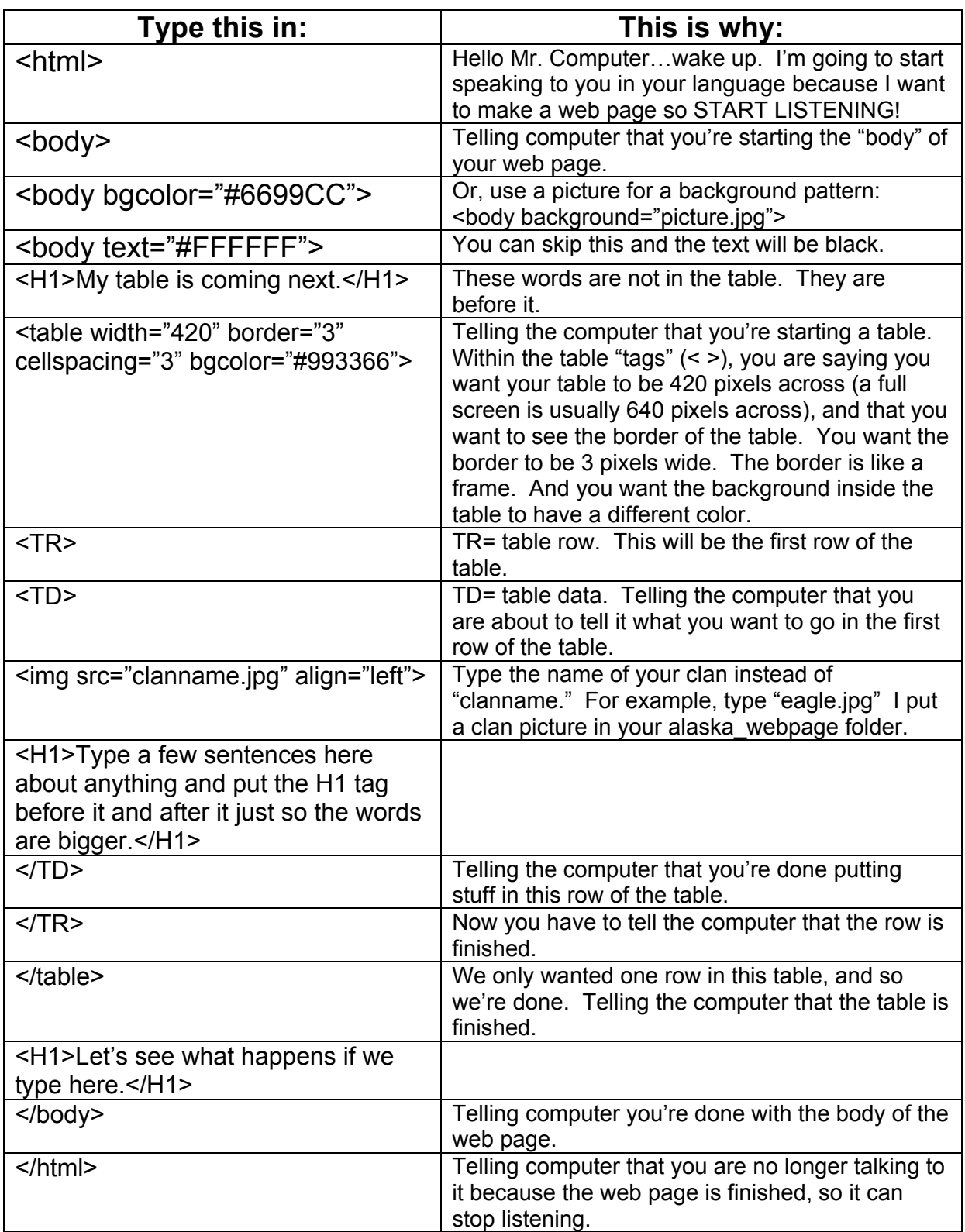

- <span id="page-6-0"></span>1. Open up the simple text document that you just made in Project #5, and go to where you have the tag for <img src=…>
- 2. Instead of align "left", type in "right". Save and reload in Netscape.
- 3. Then go back to Simple Text and change it to "center." Save and reload in Netscape.
- 4. Then change it back to "left."

## **Project #7**

Open up the simple text document that you made in Project #5, and go to where you open the table:

```
<table width="420" border="3" cellspacing=3" bgcolor=#993366">
```
- 1. Change the width to another number from 50 to 640. Save and reload in Netscape.
- 2. Back in Simple Text, change the border to another number from 0-10. Save and reload in Netscape.
- 3. Back in Simple Text, change the cellspacing to another number from 0-10. Save and reload in Netscape.

<span id="page-7-0"></span>In this project, you will make two rows in your table, and each one will have a different color. There will be a border around your table.

```
<html> 
<body> 
<body bgcolor="#CCCCFF"> 
<table width="640" border="2" cellpadding="2" bgcolor="FFFF99"> 
<TR bgcolor="#666699"> 
<TD>This is my first row. 
</TD></TR><TR bgcolor="#CCFF99"> 
<TD> This is my second row. 
<\negTD></TR></table> 
</body> 
</html>
```
<span id="page-8-0"></span>In this project, you will add columns to your table. There will be two rows and two columns. In each row, you will have to use **<TD>** twice. That is because you have to tell the computer what to put in each "cell" of the row. (A "cell" is the space in a row for one column only. If there are no columns, then the whole row is a "cell." When someone says "cell 2,1" they mean "the space in the second row, first column.")

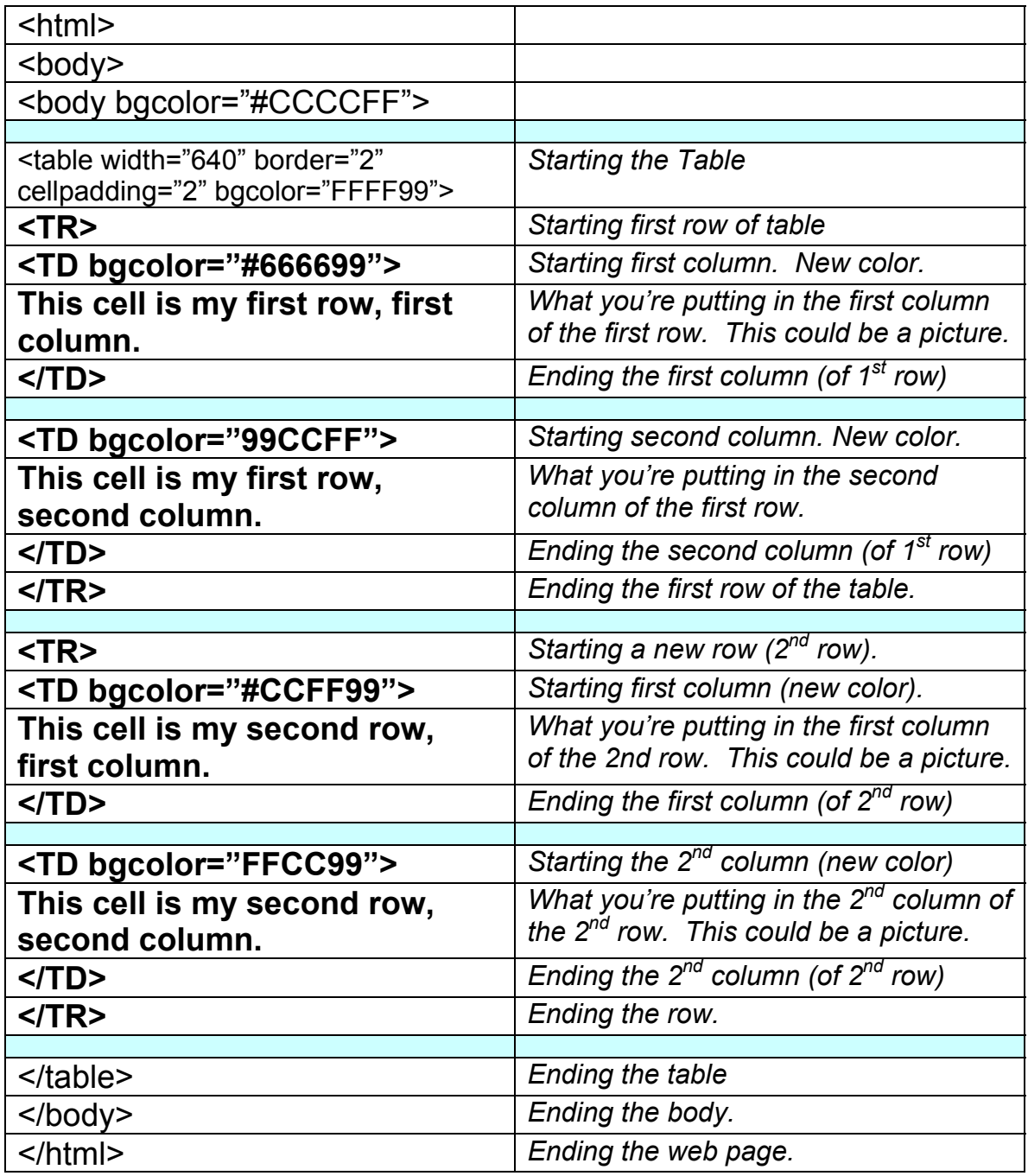

<span id="page-9-0"></span>This project can be used for making your Alaska Project web page. The text will "wrap-around" two pictures. The pictures will be on the left side of the page.

- Before you start, go into your Student Area and open your Alaska Report. (DO NOT WORRY if it is messed up, or not finished, or needs work. This is just for practice.)
	- 1. Go to EDIT and then SELECT ALL.
	- 2. Now go to EDIT and click on COPY.

Now you can go into Simple Text.

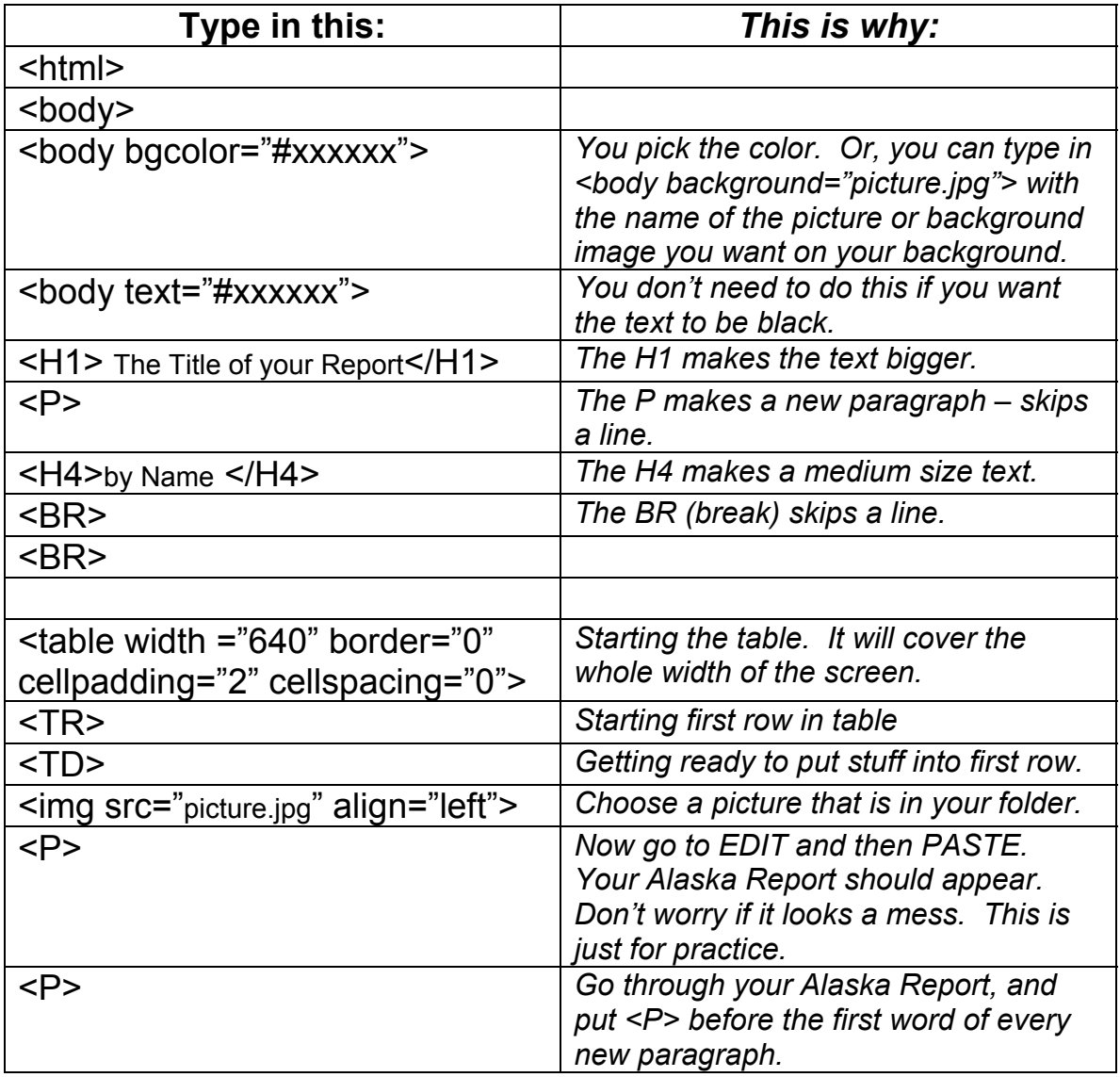

Before continuing, decide where you want to put your second picture. About half-way through your report, pick a place between two paragraphs, and click on the line before a new paragraph starts (before a <P>). To put a picture here, you will end the first row and start a second row. Now type this:

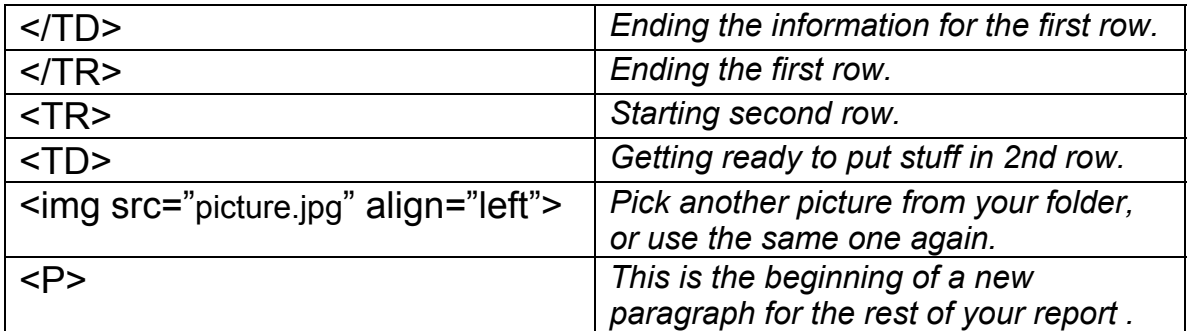

At the end of your report, you will close the data, the row, the table, the body, and the html:

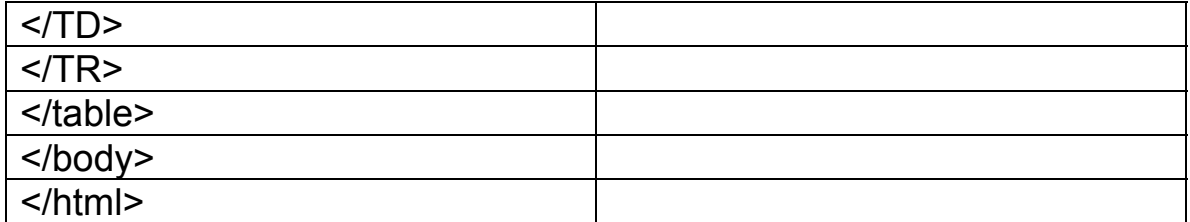

<span id="page-11-0"></span>This project will let you put two pictures side by side. It will also show you what to do if your pictures are too big to fit side by side on the screen.

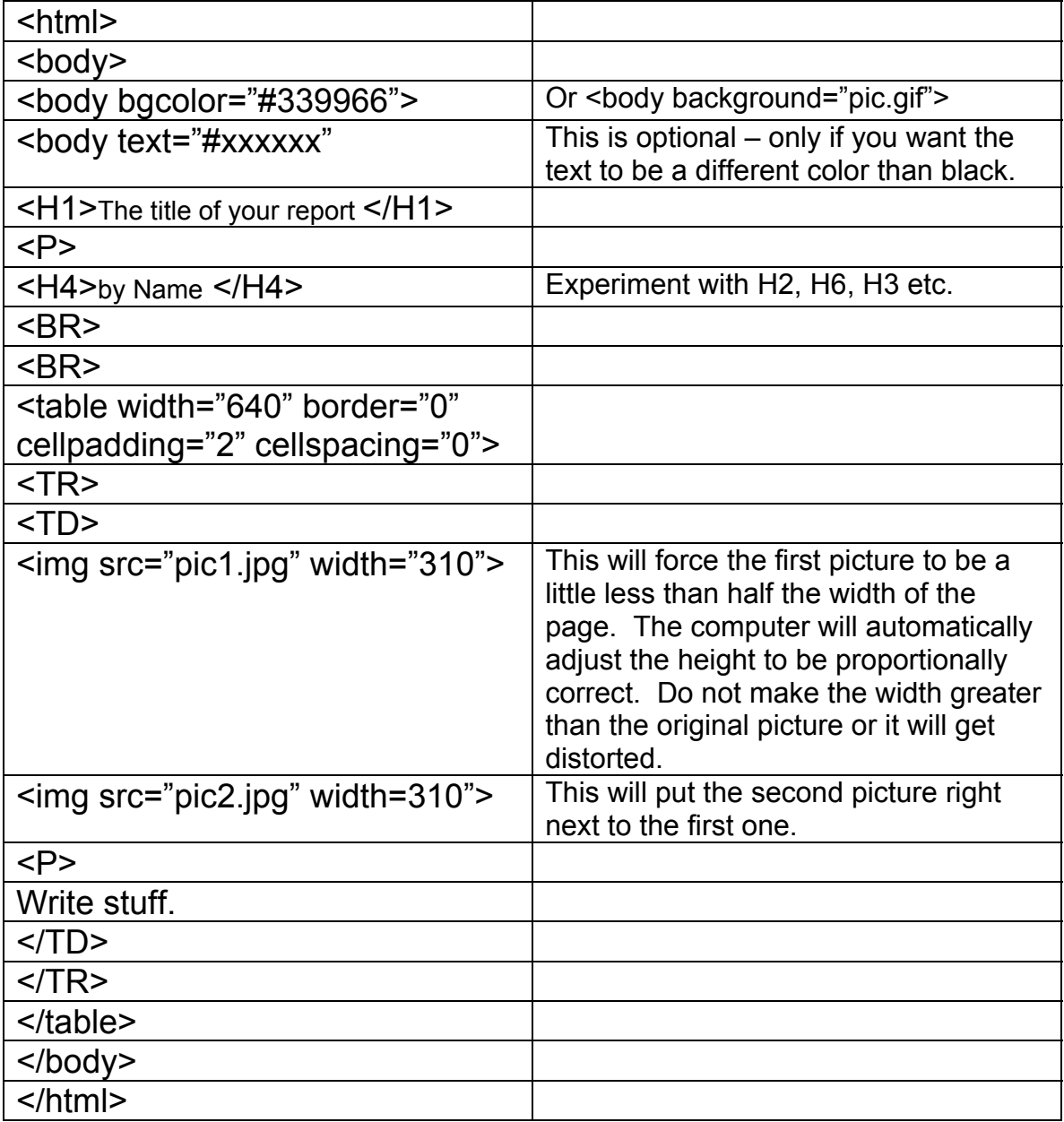

#### **Helpful web sites:**

<http://werbach.com/barebones/barebones.html> [http://hotwired.lycos.com/webmonkey/kids/tools/color\\_codes.html](http://hotwired.lycos.com/webmonkey/kids/tools/color_codes.html) [http://www.WebPageBackground.com/](http://www.webpagebackground.com/) http://grsites.com/textures/comp001.shtml

### <span id="page-12-0"></span>**Making The Web Page for Your Alaskan Research Report**

- 1. Use **Project #10** as your guide. You will follow these instructions to make your page. (Project 10 is re-inserted after this page.)
- 2. When following the steps of Project #10, leave your background and text colors until last. Before choosing your colors for background and text, do the following:
	- The **Title** of Your Report (make up your own title, but make sure it includes the name of your region). Use <H1>
	- The **Author** (that's you): "by Kaya" (first names only). Use <H4>
	- Your **report** (copy and paste it from the file in your Alaska\_Web folder that is called "**webreport**"). Put <P> at beginning of each paragraph.
	- Two **pictures**.
- 3. **SAVE AS: your name.html** (hannah.html) (azure.html) (corey.html) etc. Do NOT use capital letters. No spaces. You MUST have **.html** at the end. **Save in your Alaska\_Web folder**. Any pictures or background images that you use must also be in that same folder.
- 4. Choose your background and text **colors**. Here are some choices:
	- [http://hotwired.lycos.com/webmonkey/kids/tools/color\\_codes.html](http://hotwired.lycos.com/webmonkey/kids/tools/color_codes.html)
	- [http://www.WebPageBackground.com](http://www.webpagebackground.com/) (for textured backgrounds)
	- Make your own: Draw one and have it scanned.
	- Ask a friend for one of theirs.
- 5. When you have completed the steps of Project #10, **Make a Header**:
	- Between <html> and <body>, type this to make a header: <html> **<head> <title> Eric's Report (or Brad's Report, or Sydney's Report…) </title>** 
		- **</head>**
		- <body>
- 6. When you are all done, make sure that your HTML file (zach**.html**) and all the pictures (**.jpg**, **.gif**) that you use in your web page are in your Alaska Web folder. If there is anything else in that folder that you are not using, move them out to the trashcan.

#### **Repeating Project 10 for Alaskan Research Report Web Page**

This project (#10) can be used for making your Alaska Project web page. The text will "wrap-around" two pictures. The pictures will be on the left side of the page.

- Before you start, go into your Student Area and then into the folder "Alaska Web." Double-click on(or open) the file that says "webreport."
	- 1. Go to EDIT and then SELECT ALL.
	- 2. Now go to EDIT and click on COPY.

Now you can go into Simple Text.

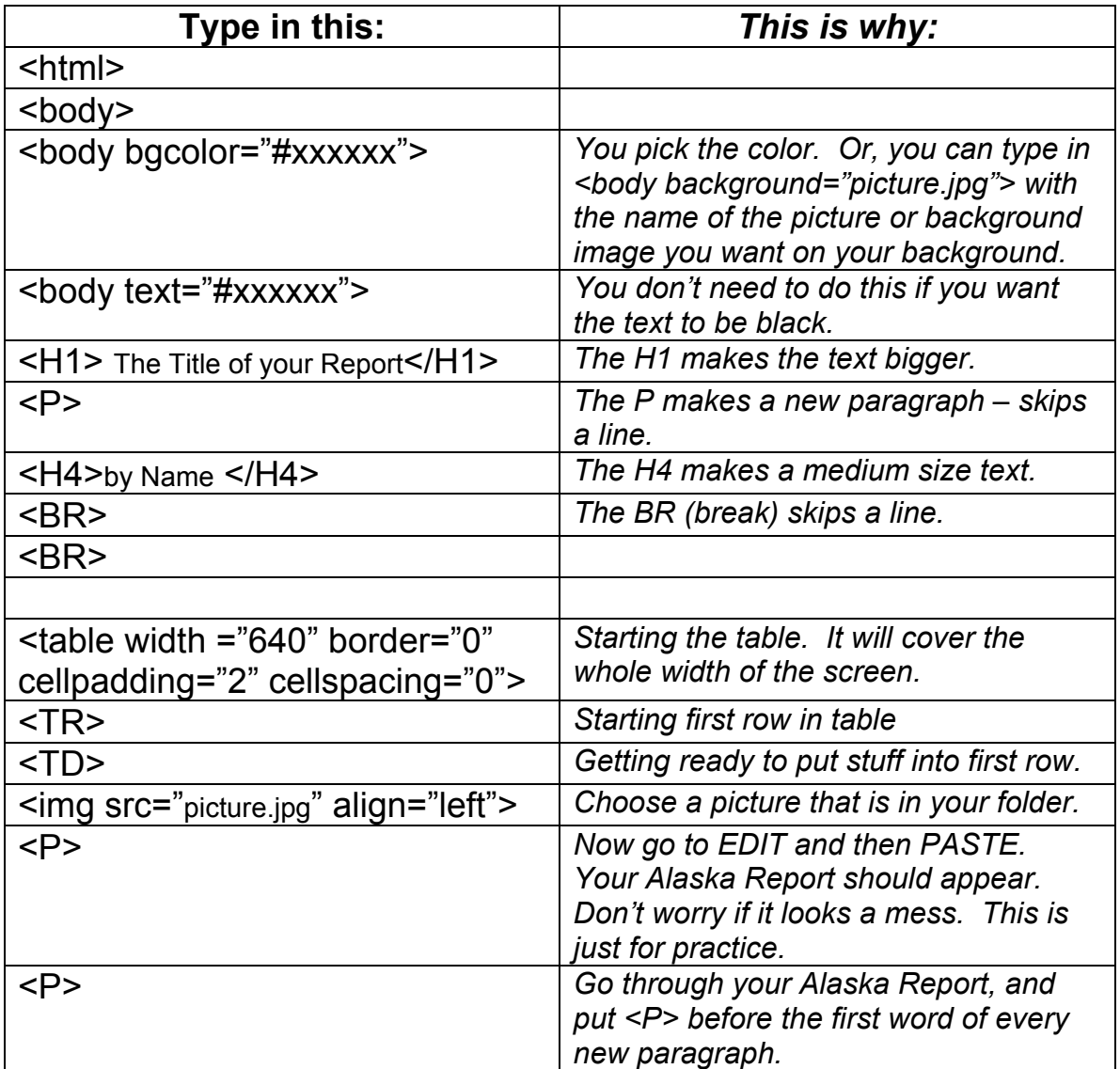

Before continuing, decide where you want to put your second picture. About half-way through your report, pick a place between two paragraphs, and click on the line before a new paragraph starts (before a <P>). To put a picture here, you will end the first row and start a second row. Now type this:

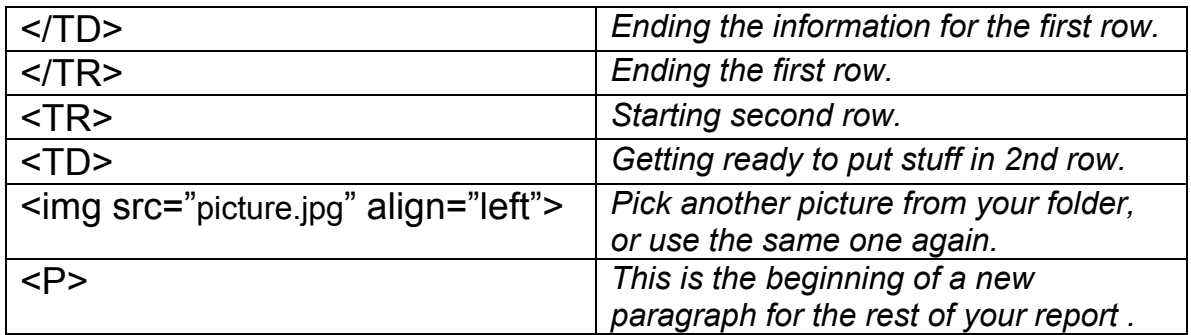

At the end of your report, you will close the data, the row, the table, the body, and the html:

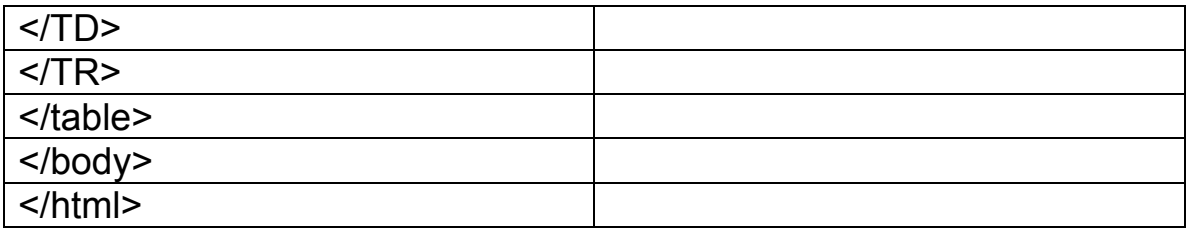

Do you remember how to save a picture from the Internet? You did it in Project 3:

When you find a picture, click on it and hold your finger down on the mouse until a window pops up. Keep your finger down and drag the arrow down to where it says "Save this image as…" Then release the mouse. Navigate to your Alaska\_Web folder. Before saving the picture into your folder, type an easy name to remember, and then add **.jpg** or **.gif** on the end of it (look to see which one it uses). For example, a flag may be alaska.gif and a picture of a whale may be whale.jpg Make sure you include the ending part.

Here are some other web sites that you have used:

<http://pec.jun.alaska.edu/sj/pages/alaska/index.htm> <http://www.fg-a.com/>*(for Alaska flag)*

### <span id="page-15-0"></span>**Making Links from Your Web Page to other Web Pages**

1. Make the links after you close the table, but before you close the body:

</table>

#### **make your links here**

</body> </html>

- 2. You may make any of these links:
	- to go back to the previous page (the page for everyone in your region)
	- to go "home" (the main classroom page)
	- to go to your clan web page
	- to go to the page that lists the Venn Diagrams (created by your region)
	- to go to the page that lists the Maps (created by your clan)
- 3. The simplest way to make a LINK is to just write words like "Click here to go back to the Far North Region page." All you have to do is type these commands to the computer: (Make sure you substitute your clan name in the link. The clans are: clan raven, clan killerwhale, clan eagle, clan coho, clan frog)

<P><A HREF=**"../"**>Click here to go back to the Far North Region Page</A></P>

<P><A HREF=**"../../../"**>Click here to go to the Classroom Home Page</A></P>

<P><A HREF=**"../../clan\_raven/"**>Click here to go to my Clan Page</A></P>

<P><A HREF=**"../../venns/"**>Click here to see my group's Venn Diagram</A></P>

<P><A HREF= **"../../graphs/"**>Click here to go to see my clan's Map of Animals in Alaska</A></P>

- or, "clan's Map of Daylight Hours in Alaska"
- or, "clan's Map of Snowfall Amounts in Alaska"
- or, "clan's Map of Prices for Bread, Gas, and Milk in Alaska"
- or, "clan's Map of Population in Alaska"

4. Your link may also be clicking on a picture. To do that, you may download a button from the Internet (try <http://www.fg-a.com/>) or from using a picture in your alaska\_webpage folder. If you use a picture, make sure you set the width to no more than 50 pixels (width="50"). If you use a picture, add some words so the person will know where they are going. The image MUST be stored in your alaska\_webpage folder.

Example: To go back to previous page:

<P><A HREF="../">**<img src="eskimo.jpg" width="50">**Go back</A</P>

The only difference is that the HTML code for the picture was added: **<img src="eskimo.jpg" width="50">** 

You may want to use your little clan picture as a link to your classroom clan page. For example,

### **<P><A HREF="../../clan\_raven/"><img src="raven.jpg" width="50">Click here to go to my Clan Page</A></P>**

### <span id="page-17-0"></span>**Special Characters:**

### **Directions for Apostrophes in HTML**

1. In Simple Text, type this:

### $8#39$ ;

- 2. Highlight it using your mouse. Got to EDIT, then COPY.
- 3. On your html page in Simple Text, read through your report and look for apostrophes. Every time you see an apostrophe, click to the right of it. Hit Delete so it disappears. Then go to EDIT, and PASTE.

The word **don't** would look like this: **don't** 

Note: If you have any parentheses ( ) in your report, there is special HTML language for that too:

Left (  $\&\#40$ ; Right ) **8#41;** 

More special characters at: [http://hotwired.lycos.com/webmonkey/reference/special\\_characters/](http://hotwired.lycos.com/webmonkey/reference/special_characters/)

# <span id="page-18-0"></span>**More HTML Tips: Finishing Touches**

For those of you who are finished with your web site, and want to add a few design touches, here are some more HTML commands that you can play with if you want:

# **1. Background Color in Table:**

If you want the background color of your table to be different than the background color outside the table, then stick a new bgcolor (or background image) inside the tags for the table. Example:

<table width="640" border="0" … bgcolor="#336699">

This is a good choice for someone who has a background that they want to use but it is hard to see the words on. Put that background outside of the table (in the BODY tags), and put a different background inside the TABLE tags – one that is easier to see words on.

# **2. Changing text color in the table:**

If you want to change the color of the words inside the table, there is a different command to use. You don't use text=… You use: <font color="#FFFFFF"> or whatever color you want. You have to close this command like so: </font color> This command is used

after you open TD, and before you close TD. If you open TD again, you have to use this command again.

Example:

```
<table width="640" border="0" cellpadding="2" 
cellspacing="0"
```
<TR>  $<$ TD $>$ **<font color="#FFFFFF">** 

I could also put a picture here if I wanted…using <img src> as well as my words that will be this new color. I'm done now so I'm going to close the text color.

### **</font color>**

- $<$  $(TD>$  $\langle$ TR $>$ </table>
- 3. If there is something you want to center on your page, you can type the **<center>** command before it, and close it **</center>** after it.